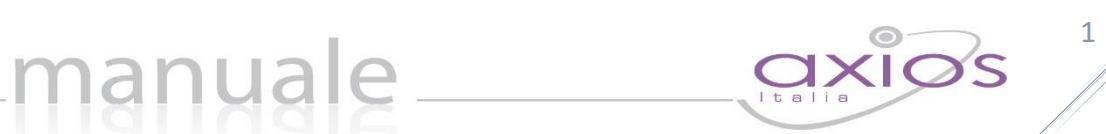

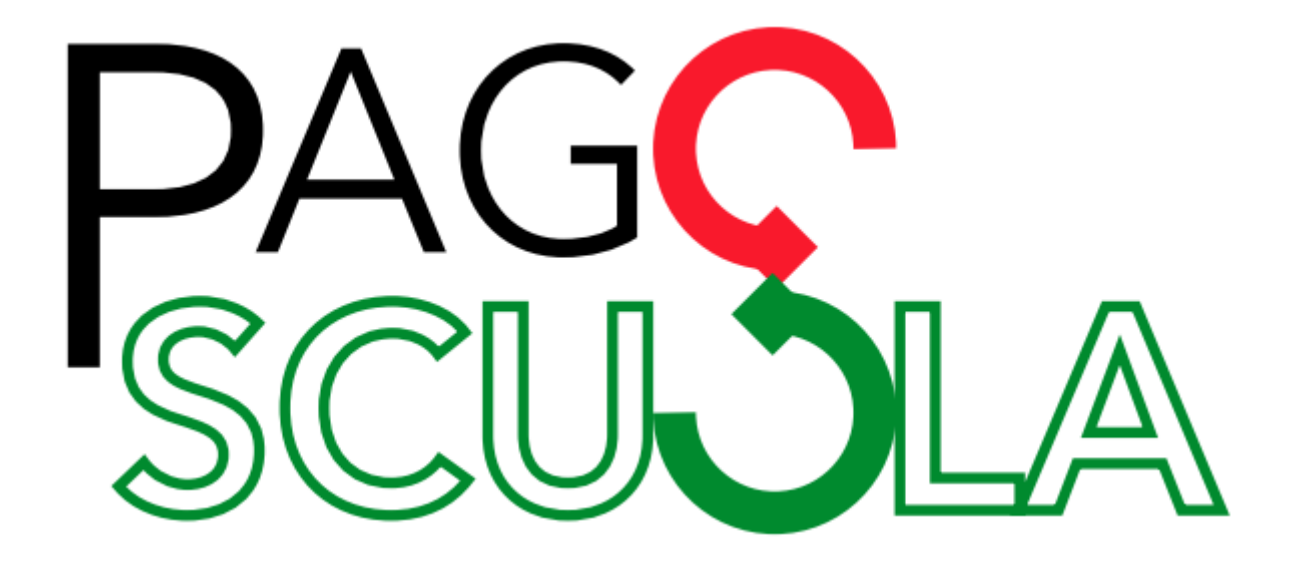

### Manuale Utente

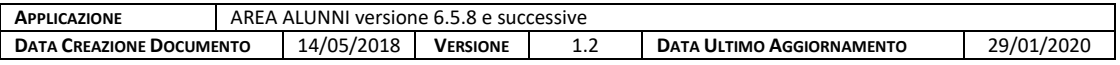

Copyright©2018, Axios Italia

### SOMMARIO

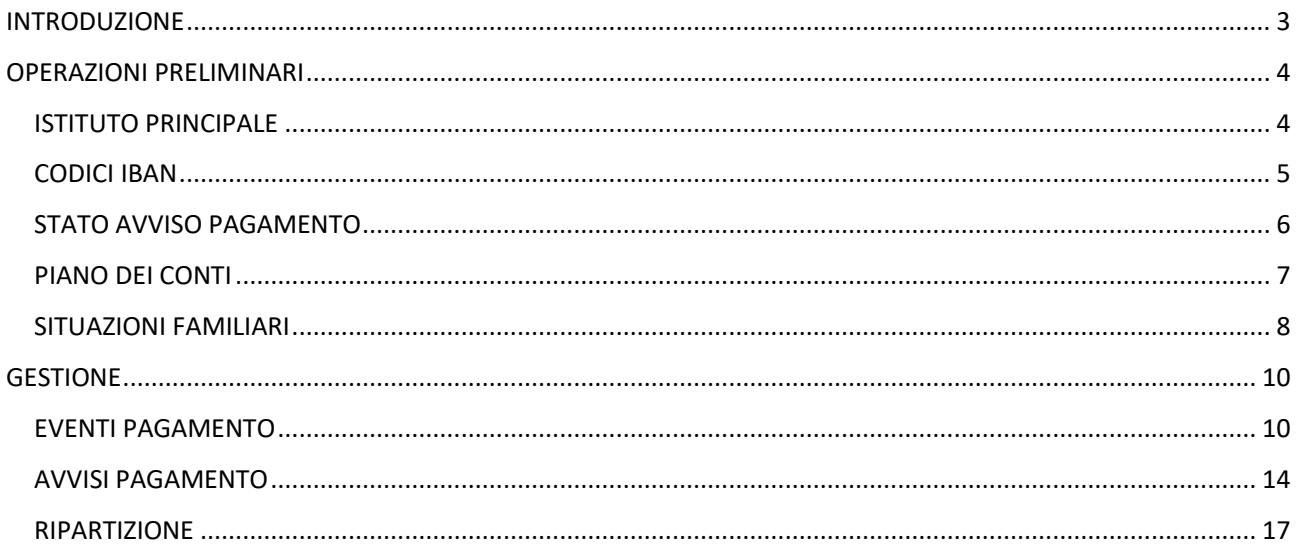

<span id="page-2-0"></span>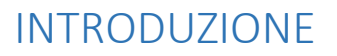

Pago In Rete è la piattaforma del MIUR nata per gestire tutti i pagamenti che devono essere effettuati dai genitori verso le Istituzioni scolastiche.

3

Per facilitare l'adozione della piattaforma Pago In Rete ed aumentarne la fruibilità il Ministero ha creato dei servizi per consentire il dialogo di tale sistema con i pacchetti locali già in dotazione presso le istituzioni scolastiche.

PAGO SCUOLA è il programma di Axios che consente di gestire e sincronizzare i dati con la piattaforma Pago In Rete del MIUR.

PAGO SCUOLA, pur essendo integrato nell'area alunni di Axios, è un modulo che va acquistato separatamente, per cui prima di procedere con la lettura del seguente manuale accertarsi di avere acquistato tale modulo e di essere in regola con la licenza d'uso.

### <span id="page-3-0"></span>OPERAZIONI PRELIMINARI

Affinché sia possibile utilizzare Pago Scuola e affinché sia sincronizzato con la piattaforma del Ministero, occorrerà effettuare delle operazioni preliminari sia in Axios sia nel SIDI.

4

A tal proposito prima di procedere occorre accertarsi di avere il modulo Pago Scuola attivo e di essere in possesso delle credenziali del DS e del DSGA per accedere alla piattaforma Pago In rete del SIDI.

#### <span id="page-3-1"></span>ISTITUTO PRINCIPALE

La prima operazione da fare in Area Alunni è di accedere al menu *File->Tabelle->Parametri Procedura* ed impostare il codice meccanografico principale del proprio istituto come nell'esempio mostrato in figura:

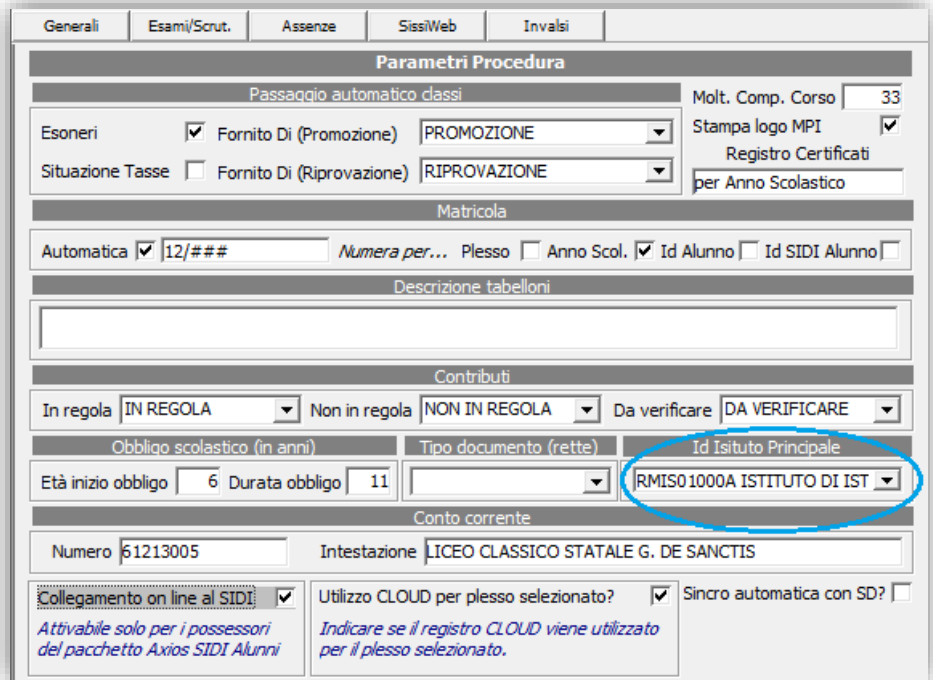

Questa operazione va effettuata su tutti i plessi gestiti dalla scuola.

#### <span id="page-4-0"></span>CODICI IBAN

Successivamente occorrerà indicare i Codici IBAN gestiti dalla scuola.

A tal proposito occorrerà accedere alla piattaforma Pago in Rete del SIDI con le credenziali del DSGA, poiché è solo il DSGA che può accedere alla configurazione della piattaforma, per verificare che siano presenti, corretti ed attivi i conti correnti gestiti dalla scuola.

Accedere quindi all'area riservata SIDI e selezionare la voce "Accedi a servizio SIDI"

nanuale

Pagamenti telematici Pago in Rete

per poi cliccare su "Pagamenti Telematici" e selezionare la voce "Pago in Rete.

A questo punto occorre accedere a "Anagrafe Conti Correnti"

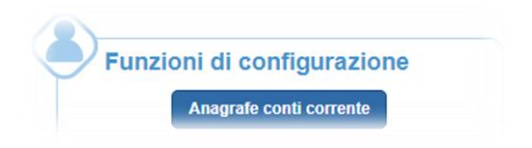

Accedi a Servizio SIDI

Ituoi dati personali

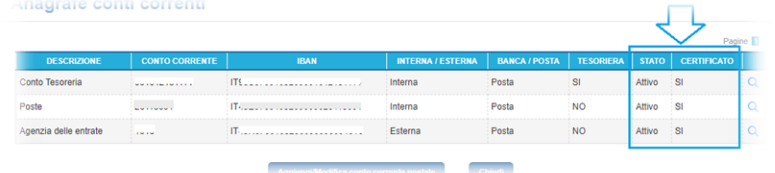

e verificare che siano presenti i conti correnti da gestire e soprattutto che abbiano come Stato la dicitura Attivo e che siano certificati, come nell'esempio mostrato nella figura a lato.

N.B. Qualora non ci fossero i Conti Correnti gestiti o fossero incompleti o incongruenti o non fossero Attivi e/o Certificati occorrerà contattare il SIDI.

Una volta accertatisi che nel SIDI sia tutto a posto occorre accedere nell'area Alunni in *Periodiche->Pago Scuola->Codici IBAN* ed inserire gli stessi conti correnti presenti nel SIDI. Per facilità si consiglia di riportare in alunni anche la stessa descrizione come nell'esempio riportato in figura:

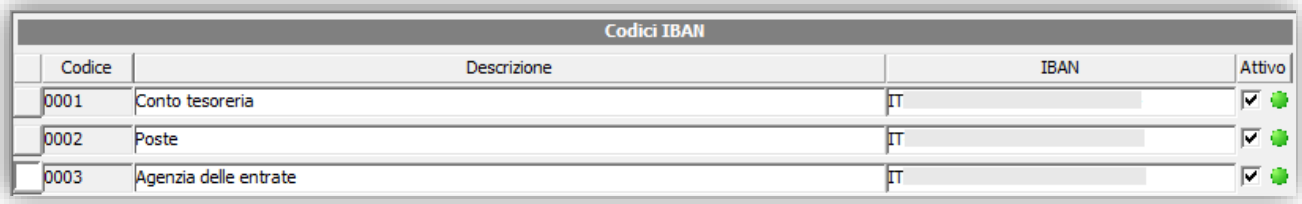

### <span id="page-5-0"></span>STATO AVVISO PAGAMENTO

Affinché questa tabella sia popolata occorrerà accedere al menu *File->Importazioni* e selezionare l'apposita tabella, come mostrato in figura.

manuale \_\_

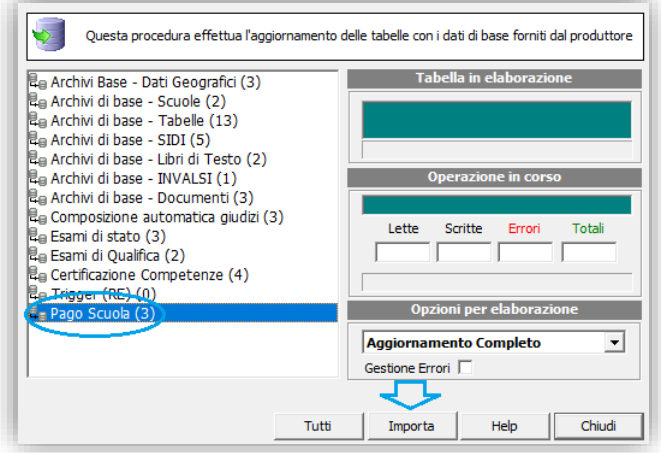

Una volta importate le tabelle di Pago Scuola, per verificare che sia realmente avvenuta l'importazione occorre accedere al menu *Periodiche->Pago Scuola->Stato avviso pagamento*.

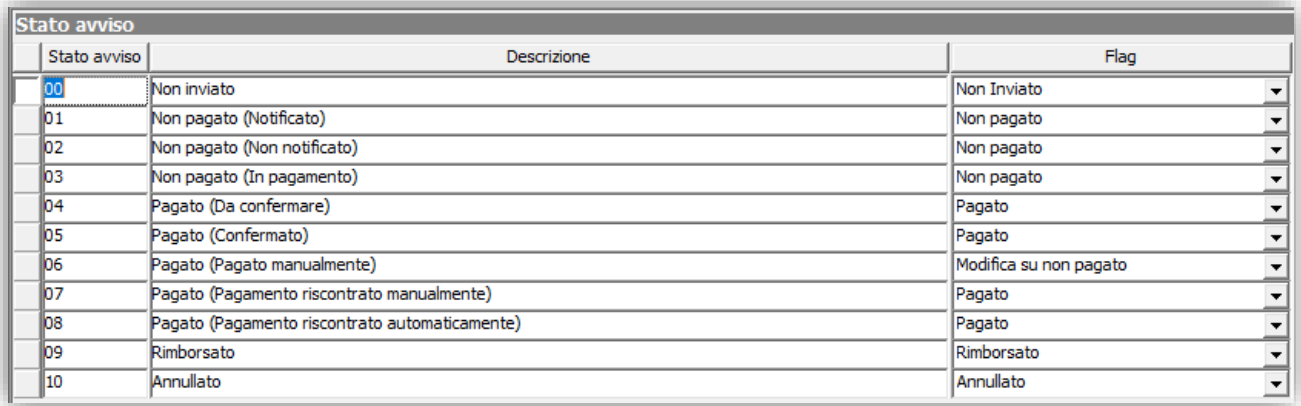

Questi sono gli stati riconosciuti dal SIDI, motivo per il quale non è possibile apportare alcuna modifica né alcun inserimento o cancellazione.

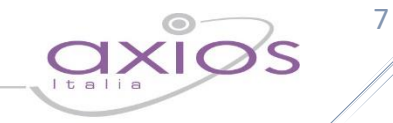

#### <span id="page-6-0"></span>PIANO DEI CONTI

Altra impostazione obbligatoria è la sincronizzazione del Piano dei Conti con il SIDI, ecco perché accedendo al menu *Periodiche->Pago Scuola->Piano dei Conti* il programma chiederà le credenziali di accesso al SIDI, qualora non siano già state inserite precedentemente.

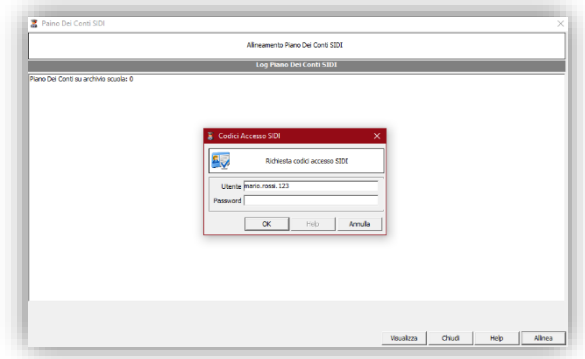

Una volta inserite le credenziali occorrerà cliccare sul tasto "Allinea" ed il programma prospetterà un resoconto sulle voci allineate, come mostrato nell'esempio in figura.

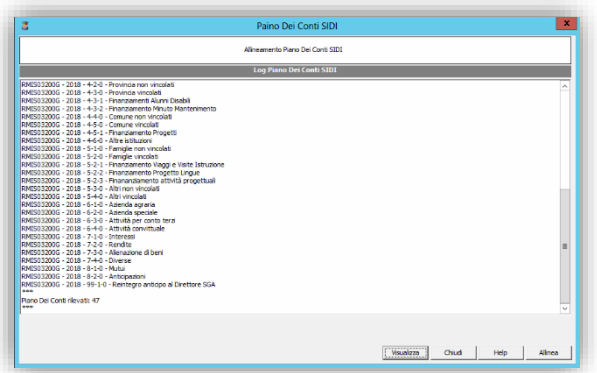

Qualora si provveda successivamente ad aggiungere altre voci nel piano dei conti (Area Contabilità), occorrerà ripetere la suddetta operazione di allineamento.

<span id="page-7-0"></span>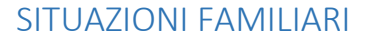

Questa tabella serve per indicare al SIDI per quali genitori saranno generati gli avvisi di pagamento. Prima però di inviare questa informazione al SIDI occorre premettere che:

**PARS** Il codice fiscale dell'alunno è un dato obbligatorio, per cui occorre accertarsi che tutti gli alunni siano provvisti di codice fiscale e che sia ovviamente corretto.

8

- **EAS Il codice fiscale del genitore a cui si dovranno generare gli avvisi di pagamento è un dato** obbligatorio, per cui occorre accertarsi che tale dato sia presente nell'anagrafica dei genitori e che sia corretto.
- Affinché il programma capisca quali siano i genitori a cui generare gli avvisi occorrerà richiamare l'alunno interessato (*File->Archivi Base->Anagrafico Alunni*), accedere alla scheda "Familiari" e mettere la spunta in corrispondenza della colonna "Amm." ad uno od entrambi i genitori, come nell'esempio riportato in figura:

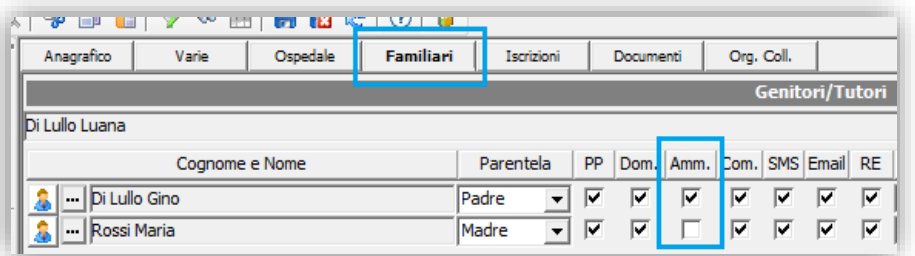

Una volta controllati/impostati i due parametri sopradescritti, è possibile accedere al menu *Periodiche->Pago Scuola->Situazioni Familiari*. Anche in questo caso, trattandosi di una sincronizzazione tra Axios e SIDI, il programma chiederà le credenziali di accesso al SIDI, qualora non siano già state inserite.

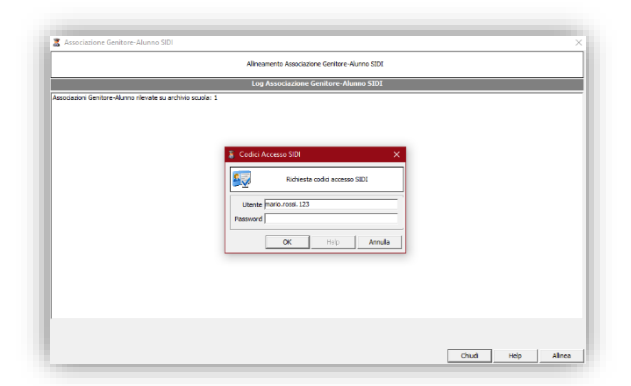

Una volta inserite le credenziali basterà cliccare sul tasto "Allinea" per effettuare la sincronizzazione ed il programma rilascerà un log delle operazioni effettuate.

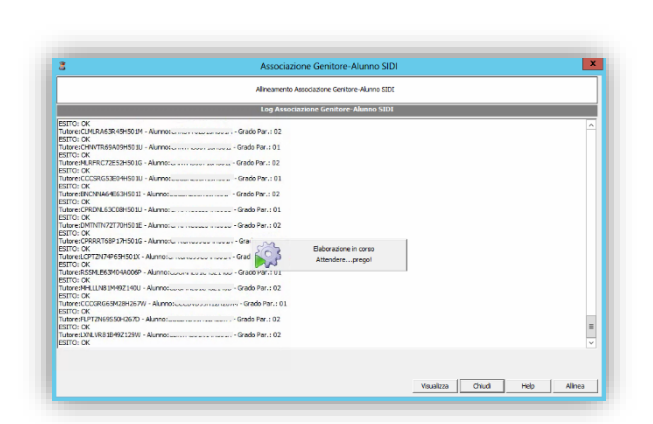

manua

9

Nel caso in cui siano presenti dei codici fiscali formalmente errati, il programma nel log restituisce degli errori. Per isolarli, senza dover quindi scorrere tutti i record del log, basta ricliccare sul tasto "Allinea". In questo modo il programma non ci riporterà più i record correttamente sincronizzati, ma mostrerà solo gli errori. A questo punto basterà correggere il codice fiscale ai genitori segnalati e ripetere la procedura.

N.B. Nel caso in cui invece si sia inviato a Pago In Rete un genitore con un codice formalmente corretto, ma in realtà non esatto, si dovrà procedere ad eliminare il genitore dalla piattaforma Pago In Rete, eliminare il genitore dall'area alunni, per provvedere poi a reinserirlo con il codice fiscale esatto e reinviarlo in piattaforma.

### <span id="page-9-0"></span>GESTIONE

Una volta terminate tutte le operazioni preliminari si può passare alla vera e propria gestione degli avvisi e dei pagamenti, ovviamente il tutto sincronizzato con la piattaforma Pago In Rete del SIDI.

#### <span id="page-9-1"></span>EVENTI PAGAMENTO

In questa sezione si andranno ad inserire tutti gli eventi che necessitano di essere pagati dalle famiglie, dalle tasse di iscrizione alle gite scolastiche.

Per accedere alla funzione occorrerà seguire il percorso *Periodiche->Pago Scuola->Eventi Pagamento.*

N.B. Ricordiamo che ogni qualvolta si accede a questa finestra il programma esegue in automatico una sincronizzazione tra il pacchetto locale e la piattaforma Pago In rete del SIDI, in modo che qualora ci siano dati differenti vengano uniformati.

Anche in questo caso trattandosi di una sincronizzazione tra Axios e SIDI, il programma chiederà le credenziali di accesso al SIDI, qualora non siano già state inserite.

Per creare un nuovo evento occorrerà cliccare sul solito pulsante  $\overline{\mathbf{P}}$ .

La schermata che si presenta è divisa in due schede e analizziamo di seguito la scheda "Eventi":

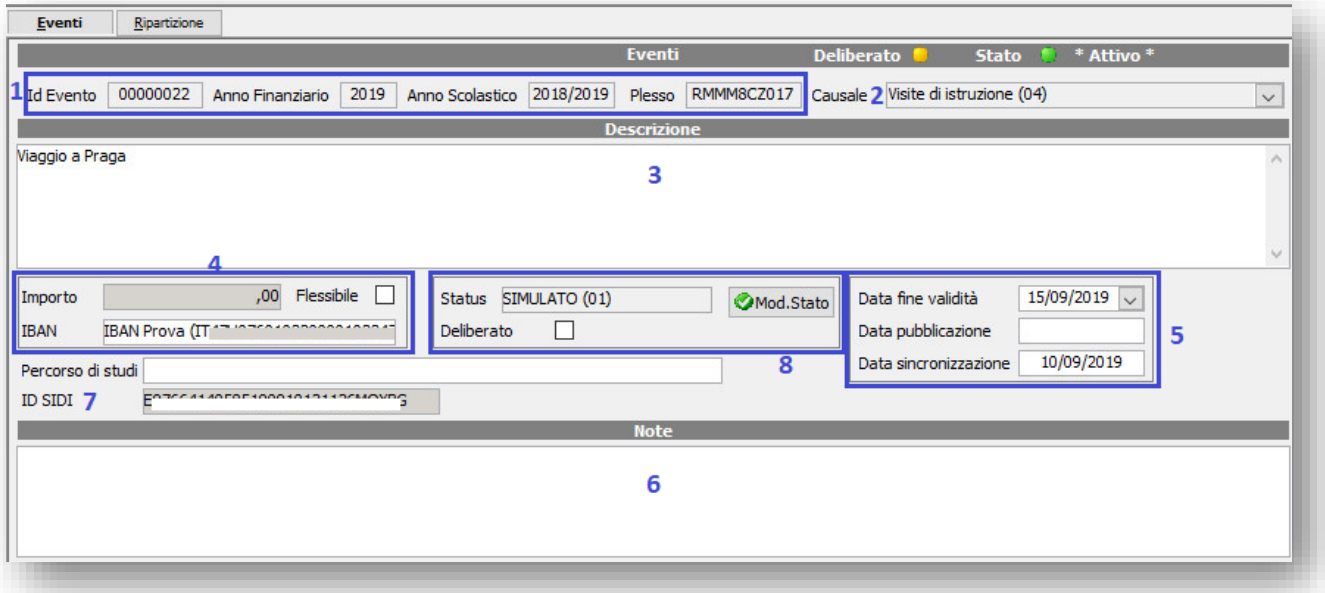

**1.** Qui sono riportati dati non modificabili quali l'ID (numero identificativo assegnato dal programma in automatico in fase di inserimento), l'Anno Finanziario, l'Anno Scolastico ed il plesso su cui si è posizionati.

**2.** Questo campo serve per inserire la Causale dell'evento che si sta andando a creare.

Le causali sono fisse e definite dal Ministero. Si gestiscono tutte allo stesso modo eccezion fatta per L'"Erogazione Liberale A.O.F", per la quale spenderemo qualche riga in più.

nanuale

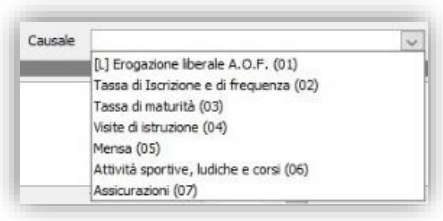

Le erogazioni liberali sono, secondo la definizione fiscale, dei

versamenti spontanei effettuati a favore di organizzazioni non-profit, quando anche le scuole, da parte di cittadini privati ossia nel nostro caso, da parte dei genitori degli alunni.

- **3.** In questo campo è possibile inserire una descrizione dell'evento che si sta andando a creare.
- **4.** In questo riquadro troviamo:
	- **Partion Importo**: questo campo non è editabile in quanto l'importo verrà definito in automatico dal programma dopo aver generato gli avvisi dei pagamenti.

N.B. Questo campo risulterà editabile SOLO in caso in cui si utilizzi la causale "Erogazione Liberale" perché in quanto tale non si può definire un importo fisso in fase di generazione degli avvisi di pagamento. Per cui l'importo potrà essere messo manualmente.

- PAG**S**<br>SCU**S**LA **Flessibile:** questo campo può essere impostato SOLO nel caso in cui si utilizzi la causale "Erogazione Liberale" e sta appunto ad indicare, come detto nel punto precedente, che non viene determinato un importo fisso, ma che il genitore può versare ciò che ritiene opportuno. Per tutte le altre causali tale campo risulterà inibito.
- **PAGS**<sup>A</sup> IBAN: Qui occorrerà richiamare il conto, precedentemente inserito (vedi [CODICI IBAN](#page-4-0)), sul quale si intende far depositare i soldi dei pagamenti.
- **5.** In questo riquadro troviamo:
	- **Pats.** Data fine validità: è un dato obbligatorio che l'utente deve inserire per definire la fine validità dell'evento che si sta inserendo.
	- **Parsula Data pubblicazione:** è un dato che viene attribuito dal sistema Pago In Rete e che non appena disponibile il programma, sincronizzandosi, riporterà nella schermata.
	- **Data sincronizzazione:** è un dato che viene inserito in automatico dal programma al momento del salvataggio ed indica che la sincronizzazione con Pago In rete del SIDI è avvenuta in maniera corretta.

N.B. Qualora non si dovesse valorizzare la data di sincronizzazione, vuol dire che in fase di salvataggio dell'evento c'è stata un'interruzione dei servizi di sincronizzazione (es. internet non funzionante, il portale SIDI non funzionante, ecc.), per cui basterà riprovare ad effettuare il salvataggio per far ripartire la sincronizzazione.

- **6.** È un campo libero dove scrivere eventuali annotazioni.
- **7.** È un dato che viene inserito in automatico al momento del salvataggio. Si tratta di un dato univoco ed identificativo dell'evento che si sta creando.

Qualora, dopo il salvataggio, al posto dell'ID SIDI il programma riporti **\*\*\*** (=tre asterischi) è perché la sincronizzazione con il portale Pago In rete non è andato a buon fine (es. internet non funzionante, il portale SIDI non funzionante, ecc.).

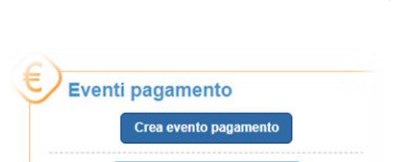

Ricerca evento pa

A questo punto l'unica soluzione è quella di accedere al portale SIDI con le credenziali del DSGA poiché è solo il DSGA che può accedere a queste informazioni e all'interno della piattaforma Pago In Rete dovrà selezionare la voce "Ricerca evento pagamento" come mostrato nella figura a lato.

manuale

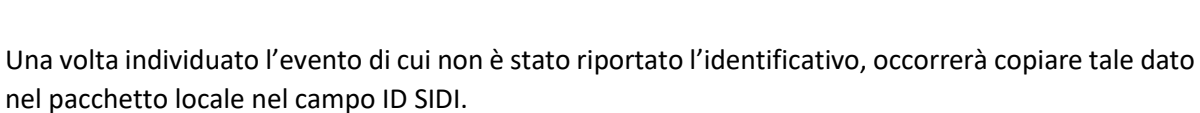

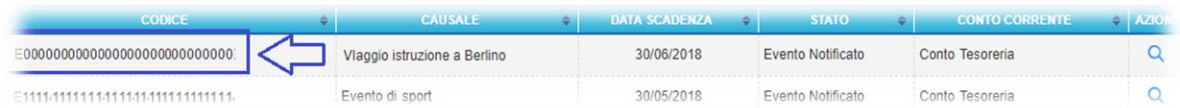

- **8.** In questo riquadro troviamo:
	- **SASSA STATUS:** Questo campo, non editabile, si popola al momento del primo salvataggio dell'evento che si sta creando. In quel momento lo "Status" dell'evento diventa "SIMULATO".

Gli STATI degli eventi sono definiti dal Ministero per cui immodificabili e sono:

- ➢ **SIMULATO:** Indica un evento ancora in fase di lavorazione dove è possibile quindi apportare ancore delle modifiche. Una volta che la segreteria termina tutte le operazioni su quel determinato evento può cliccare sul pulsante Mod.Stato per rendere lo status da simulato in "Da Approvare".
- ➢ **DA APPROVARE:** Indica un evento lavorato da parte della segreteria che aspetta l'approvazione da parte del **Dirigente Scolastico** (numero 1 in figura) Questa operazione è consentita al SOLO Dirigente Scolastico, ciò significa che per attivare questa funzione occorre inserire le credenziali SIDI del dirigente scolastico. Già in questo status non è più possibile apportare modifiche all'evento.

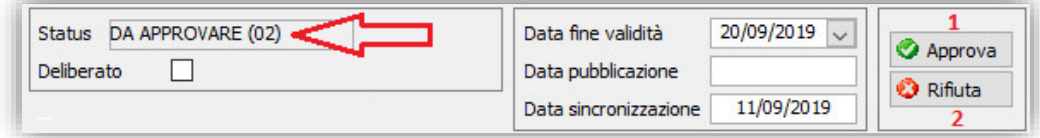

- ➢ **RIFIUTATO:** Indica un evento che **NON** è stato **APPROVATO** dal **Dirigente Scolastico**, per cui viene rifiutato (numero 2 in figura). In tal caso per apportare delle correzioni andrà creato un nuovo evento.
- ➢ **DA NOTIFICARE:** Indica un evento **APPROVATO** dal **Dirigente Scolastico**, ma ancora non notificato dal **DSGA**, ossia non divulgato agli utenti che dovranno procedere con il pagamento.

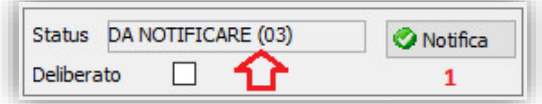

Questa operazione è consentita al SOLO **DSGA**, ciò significa che per attivare questa funzione occorre inserire le credenziali SIDI del **direttore dei servizi generali ed amministrativi**.

12

- ➢ **NOTIFICATO:** Indica che il **DSGA** ha notificato l'evento, ossia ha fatto partire gli avvisi di pagamento a chi dovrà effettuare il versamento.
- ➢ L'impostazione "Deliberato" si attiva SOLO in caso di utilizzo della causale "Erogazione Liberale" ed indica se si tratta di un evento deliberato dalla scuola.

Tramite il tasto "Altre Fun." Posto in basso a destra è possibile:

manuale

Cancella eventi  $\mathbf{x}$ a Allinea ripartizioni da Pago in rete ad Axios  $\approx$ Allinea ripartizioni da Axios a Pago in rete-199 Informativa eventi Alinea Eventi da Pago in rete ad Axios Stampa Evento 會 Esporta Evento Avvisi di pagament F Altre Fun.

Cancellare un evento. La cancellazione è permessa solo se l'evento è in stato Simulato ed elimina lo stesso anche sul portale SIDI.

Allineare le ripartizioni (ossia l'indicazione del Tipo/Conto/Sottoconto) presente in Pago in Rete (SIDI) in Axios.

Allineare le ripartizioni (ossia l'indicazione del Tipo/Conto/Sottoconto) presente in Axios su Pago in Rete (SIDI).

Allegare un file in formato .zip di dimensione massima di 2Mb, nel caso in cui si voglia integrare le informazioni con un'informativa a riguardo.

Confrontare l'elenco degli eventi presenti in Pago in Rete con quelli presenti in locale aggiornando quindi eventuali dati discordanti.

**ATTENZIONE!** Eventuali Eventi presenti in Axios, ma senza ID SIDI verranno cancellati.

Stampare l'evento su cui si è posizionati.

Esportare l'evento su cui si è posizionati in formato excel.

### <span id="page-13-0"></span>AVVISI PAGAMENTO

Una volta creato l'evento di interesse, occorrerà indicare al programma quali alunni, e di conseguenza quali genitori, sono interessati al pagamento dell'evento inserito per generare successivamente gli avvisi di pagamento.

manuale

A tale funzione si accede o direttamente dalla schermata precedentemente analizzata [EVENTI PAGAMENTO](#page-9-1) cliccando in basso sul pulsante **advulpad.** oppure tramite il percorso *Periodiche->Pago Scuola->Avvisi Pagamento*.

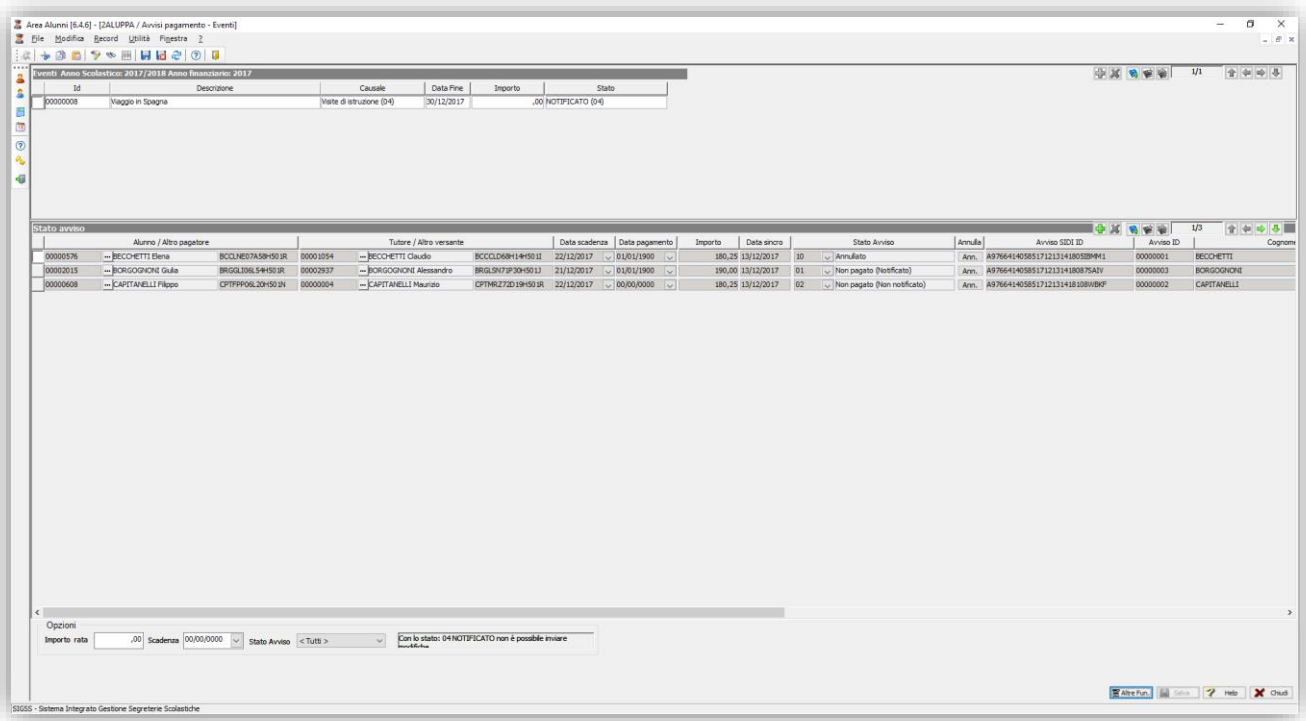

N.B. Ricordiamo che ogni qualvolta si accede a questa finestra il programma esegue in automatico una sincronizzazione tra il pacchetto locale e la piattaforma Pago In rete del SIDI, in modo che qualora ci siano dati differenti vengano uniformati.

La schermata si divide due. In alto il programma riporta gli eventi inseriti precedentemente, la seconda parte la analizziamo nel dettaglio.

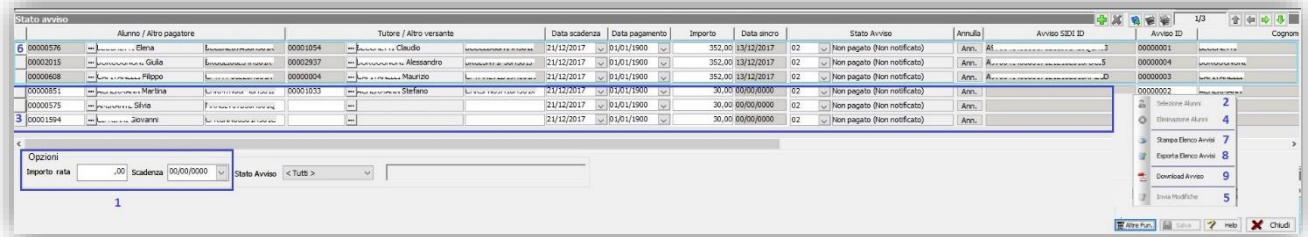

**1.** La prima operazione da effettuare è quella di impostare l'importo che deve essere versato e la scadenza di tale versamento.

**ATTENZIONE!** È possibile che non tutti debbano versare lo stesso importo oppure è possibile che qualche genitore richieda una rateizzazione, per cui questa operazione può essere effettuata più volte a seconda delle casistiche e delle esigenze.

#### **2.** Una volta impostati l'importo e la scadenza, occorrerà selezionare gli alunni interessati dall'evento che si sta gestendo. Qualora una volta selezionato un alunno, lo stesso non venga riportato all'interno del riquadro "Stato Avvisi" è perché nessun familiare è stato autorizzato a ricevere gli avvisi di pagamento (vedi *[SITUAZIONI FAMILIARI](#page-7-0)*).

manuale

- **3.** Una volta selezionati gli alunni e dato l'OK, il programma genererà tante righe per quanti sono gli alunni selezionati in precedenza. Di ciascun alunno riporterà il nome con il codice fiscale, il nome del genitore autorizzato al pagamento con codice fiscale (qualora il campo del genitore risulti vuoto, è perché sono state autorizzati più familiari dello stesso alunno), la data di scadenza, l'importo e lo stato avviso. Quest'ultimo varia a seconda dello stato dell'evento per cui avremo:
	- **PAGS Non pagato (Non notificato):** L'evento può essere ancora in stato simulato, così come da approvare o non notificato. Fino a quel momento lo stato del pagamento sarà sempre questo.
	- PAG<mark>S</mark> **Non pagato (Notificato):** L'evento è stato notificato, ossia sono stati inviati gli avvisi di pagamento, ma l'evento non è ancora stato pagato dal genitore.
	- PAG**S**<br>SCU**S**LA **Pagato (Notificato):** L'avviso cui si riferisce oltre ad essere stato notificato è stato anche pagato dal genitore. Questo stato verrà ripreso dal pacchetto locale non appena il genitore avrà provveduto ad effettuare il pagamento.
	- **PAGS Pagato Manualmente:** L'avviso cui si riferisce è stato pagato al di fuori della piattaforma Pago In Rete. Qualora un genitore paghi un evento al di fuori della piattaforma Pago In Rete (per esempio effettui un bonifico direttamente alla scuola o paghi tramite bollettino di C\C postale), occorrerà impostare manualmente lo stato di "Pagato Manualmente" sull'avviso generato SOLO ed esclusivamente sulla piattaforma Pago In Rete con le credenziali del **DSGA** o di un **Assistente Amministrativo** autorizzato, nella sezione "Riconciliazione manuale avvisi pagamento". Una volta modificato sul SIDI lo stato di quel determinato avviso, basterà riaccedere in area alunni in *Periodiche->Pago Scuola->Avvisi Pagamento* per sincronizzare l'informazione e riportarla su pacchetto locale.
	- **Annullato:** L'avviso cui si riferisce è stato annullato. L'annullamento può essere effettuato sia dalla piattaforma Pago In Rete, sia direttamente dal pacchetto locale tramite l'apposito pulsante "Ann."

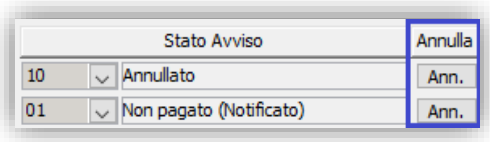

Come mostrato in figura. Tale Stato può essere utilizzato SOLO se lo stato precedente è "Non pagato (Notificato)".

- **4.** Se l'evento è ancora in stato "SIMULATO" sarà possibile eliminare uno o più avvisi generati, semplicemente posizionandosi sul record da eliminare e cliccando sull'apposita icona **X** o dal menu "Altre funzioni" come mostrato in figura.
- **5.** Una volta inseriti tutti gli alunni interessati con i relativi importi, sarà possibile inviare tale informazione alla piattaforma Pago In Rete tramite il pulsante **Edinia mod.** A seconda della quantità di righe inserite il sistema potrebbe metterci più o meno tempo, perché invia una riga per volta. Una volta terminata l'operazione, le righe precedentemente inserite si presenteranno come al punto 6.
- **6.** Nel momento in cui i dati vengono inviati al SIDI, il programma implementerà la data di sincronizzazione con il SIDI ed inserirà l'ID dell'avviso generato.

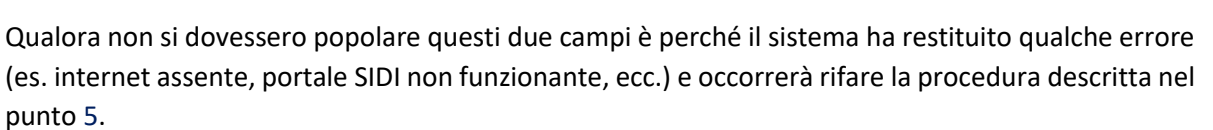

**7.** Tramite questa voce di menu è possibile stampare l'elenco degli avvisi di pagamento.

manuale

- **8.** Tramite questa voce di menu è possibile ottenere l'elenco degli avvisi di pagamento in formato excel.
- **9.** Tramite questa voce di menu è possibile scaricare il pdf dell'avviso di pagamento dell'evento nel caso non sia possibile per i genitori accedere alla piattaforma di pago in rete.

#### <span id="page-16-0"></span>RIPARTIZIONE

Una volta eseguite le operazioni descritte nei paragrafi precedenti, occorrerà tornare alla gestione degli eventi *Periodiche->Pago Scuola->Eventi Pagamento* per effettuare la ripartizione dei soldi che entreranno da quel determinato eventi per tipo/conto/sottoconto come nell'esempio sotto riportato:

manuale

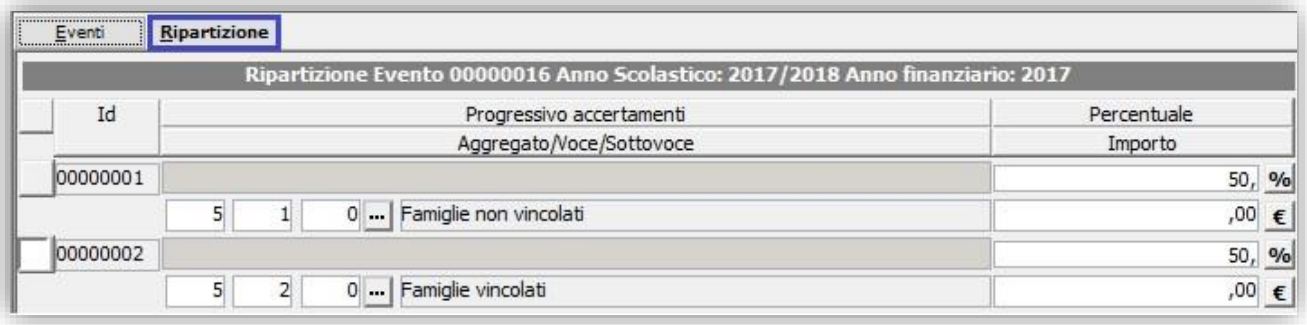

Una volta terminate tutte le operazioni, si potrà provvedere a modificare lo stato dell'evento da SIMULATO in DA APPROVARE come descritto nel paragrafo precedente.

**AXIOS**